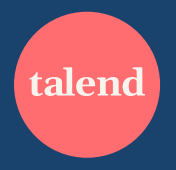

# **How to Guide**

Managing Your Organization's Talend Academy Subscription

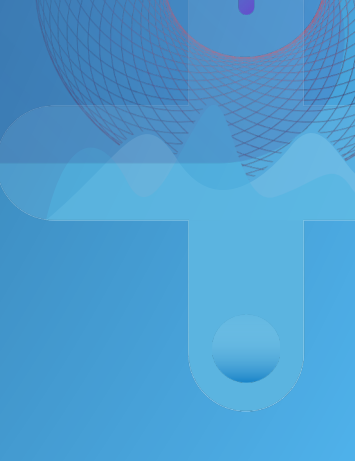

### **Contents**

- Two apps: what are they and why?
- Job Aids:
	- Watch these short videos to learn how to perform your role as an Acader
- Access the Academy Admin app
- Manage your company
- Manage learners
	- Creating a new learner
	- Managing team structure
	- Updating a learner

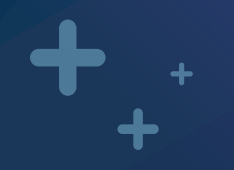

## **Two Apps:**

What are they and why?

### **The Talend Academy Learning Platform**

The *Talend Academy* learning platform is the app where *a learner* will go to login and *complete learning content*.

If a learner does not already have an account, they should ask their organization's *Academy Admin* to create an account for them and give them a license seat.

The Talend Academy platform is found here:

https://academy.talend.com/

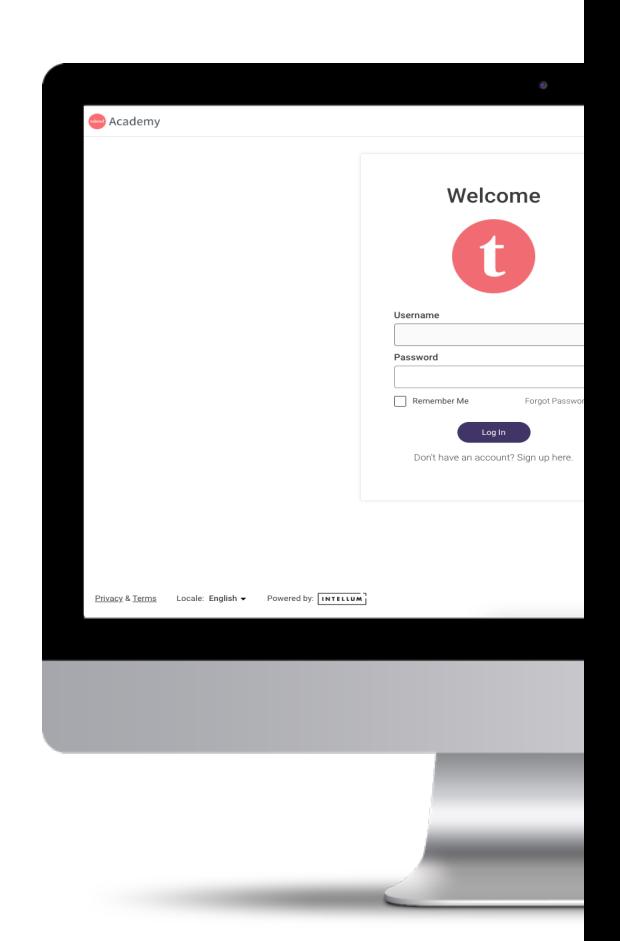

### **The Academy Admin App**

The Academy Admin app is where an *Academy Admin* will go to manage their organization's access to the Talend Academy learning platform.

*Academy Admins* perform functions like creating accounts and assigning or removing licenses.

#### **NOTE:**

There is a separate app for this function because Academy Admins do not always need access to the learning platform. The app allows them to perform their job function without needing a license seat to the actual learning platform.

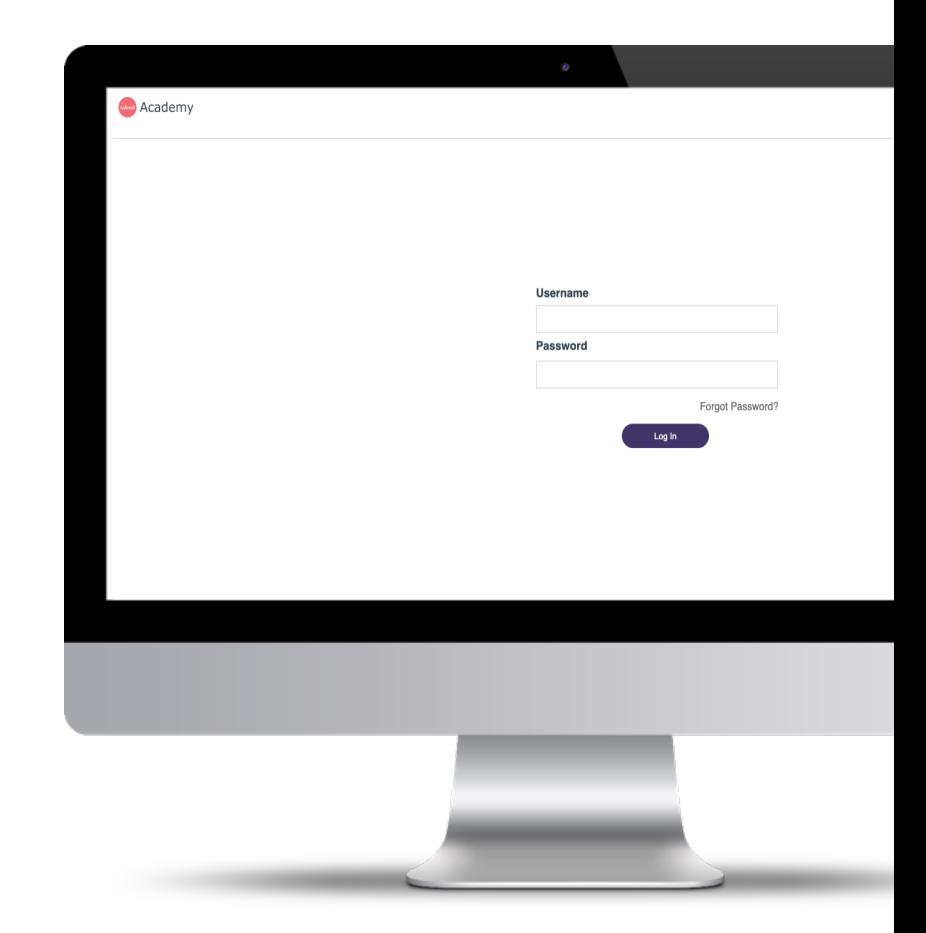

### **About this Guide**

This guide covers the core functionality of the *Academy Admin* app.

When you login to the Talend Academy learning platform for the first time, you can complete the *"Getting Started with Talend Academy"* course to learn how to use the Talend Academy learning platform.

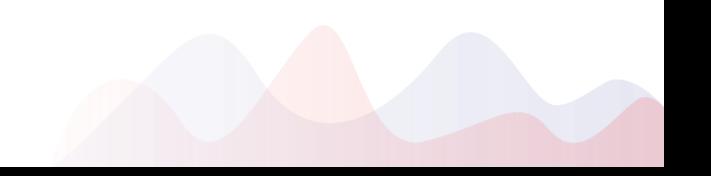

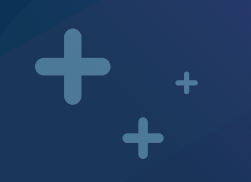

## **Talend Academy Admin**

Job Aid Video Series

### **Talend Academy Admin Job Aid Video Series**

- Watch the videos here
	- https://view-su2.highspot.com/viewer/6413690769af121ebe8810cc
- The series includes short episodes showing you how to:
	- Access the site
	- Create new learners
	- Manage licenses
	- Enroll learners in training
	- Report on learner progress
	- Create management structures

## **How To:**

Access the Academy Admin App

### **Access the App**

#### 1. Go to: https://academyadmin.talend.com

- Note:
	- This link will take you to a secure instance of the site at a longer URL.
- 2. The first time you access the site you should use the *Forgot Password* link to reset your password and gain access.
	- Note that only the people identified by your organization as Academy Admins will have access.
	- If you are not an Academy Admin and you try to reset your password, you will not get an email.
- 3. Once you reset your password, please login.
- 4. If you think you should have access or need to give someone else at your company access, please email:
	- CustomerCare@talend.com

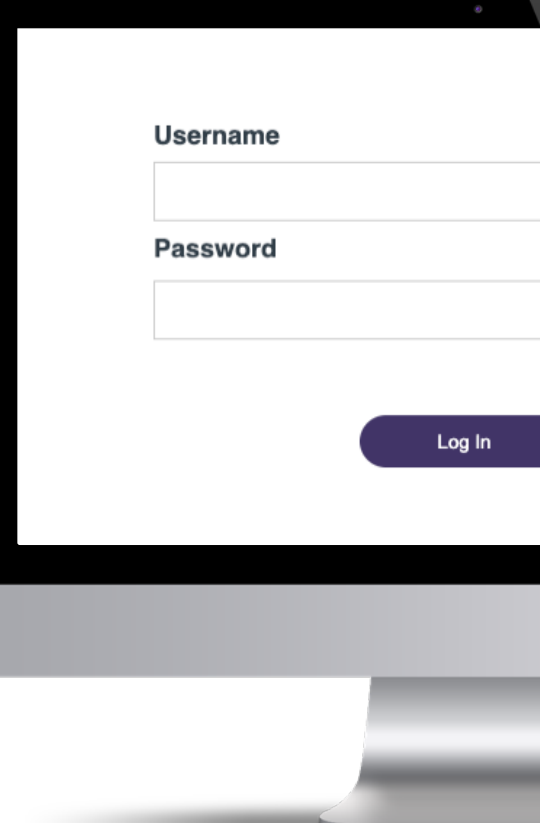

## **How To:**

Manage your company

### **Manage Your Company**

Step 1

- Log in to the site to see the companies that you may manage.
- Click on the company you want to manage.

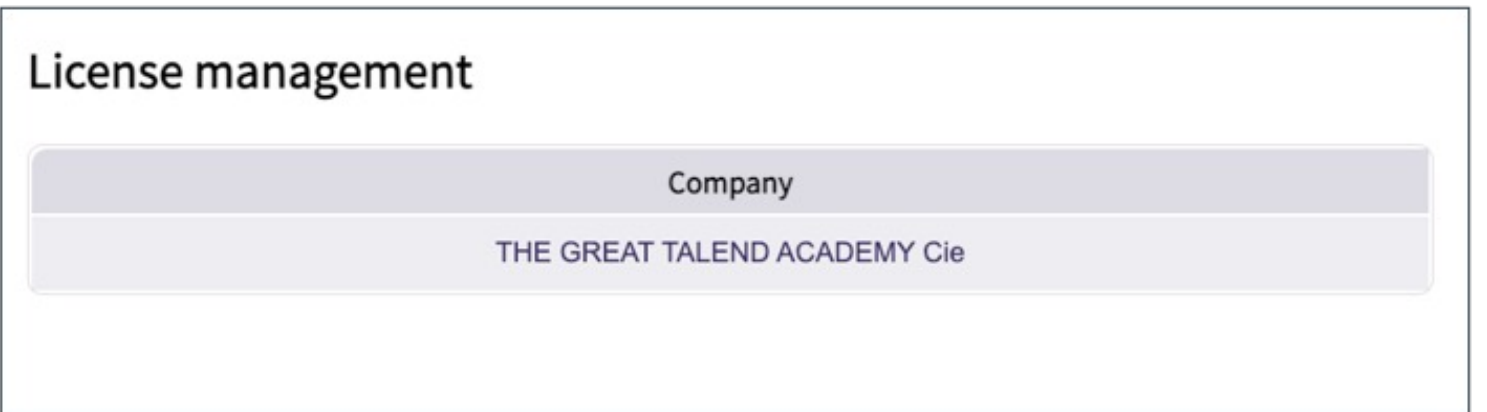

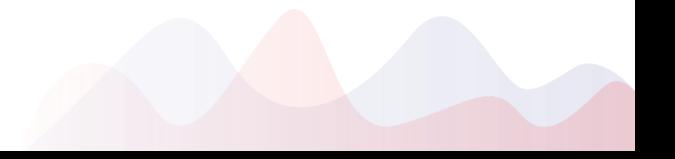

## **How To:**

Manage Learners

Adding a New Learner: Step 1

- After logging in and selecting a company and license to manage, you will see a summary of that license.
- To create a new learner, click the *Add a Learner* button.

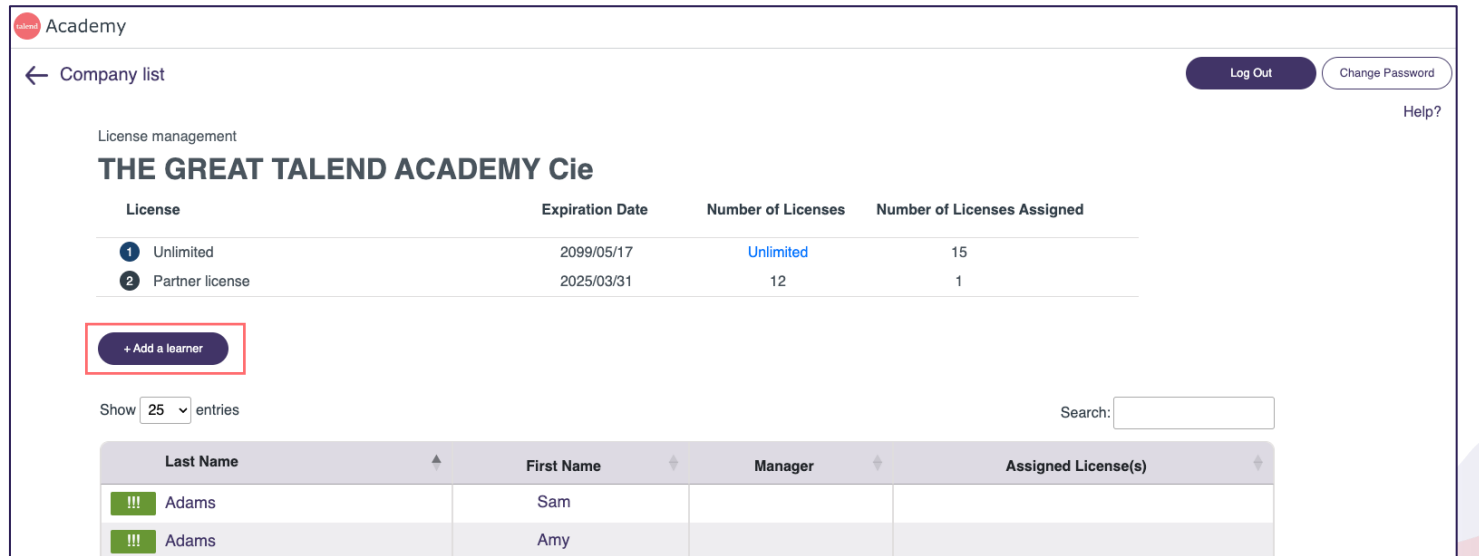

#### Adding a New Learner: Step 2

- Complete the new learner screen:
	- First Name:
		- Enter the learner's first name.
	- Last Name:
	- Enter the learner's last name.
	- Is a Manager?
	- To see if this capability is useful to you, watch the Job Aid video.
	- Assign a license subscription:
	- Granting a license seat is necessary for the learner to access subscription content. You must have seats available. Choose from your available licenses.
	- **Email** 
		- Enter the learner's email.
		- **Country**
		- Enter the learner's country.
	- Select a Manager
		- To see if this capability is useful to you, watch the Job Aid video.
	- **Save** 
		- Once you save the new learner, they will automatically be sent an email with instructions on how to access the platform.

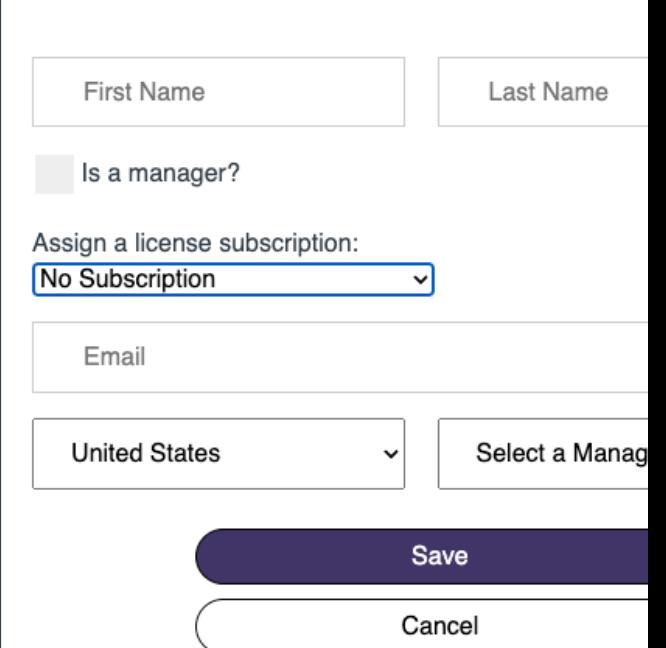

Updating a Learner: Step 1

- Click on the learner's name to edit information about that learner.
- If you manage many learners, use the search feature to filter the learner list.

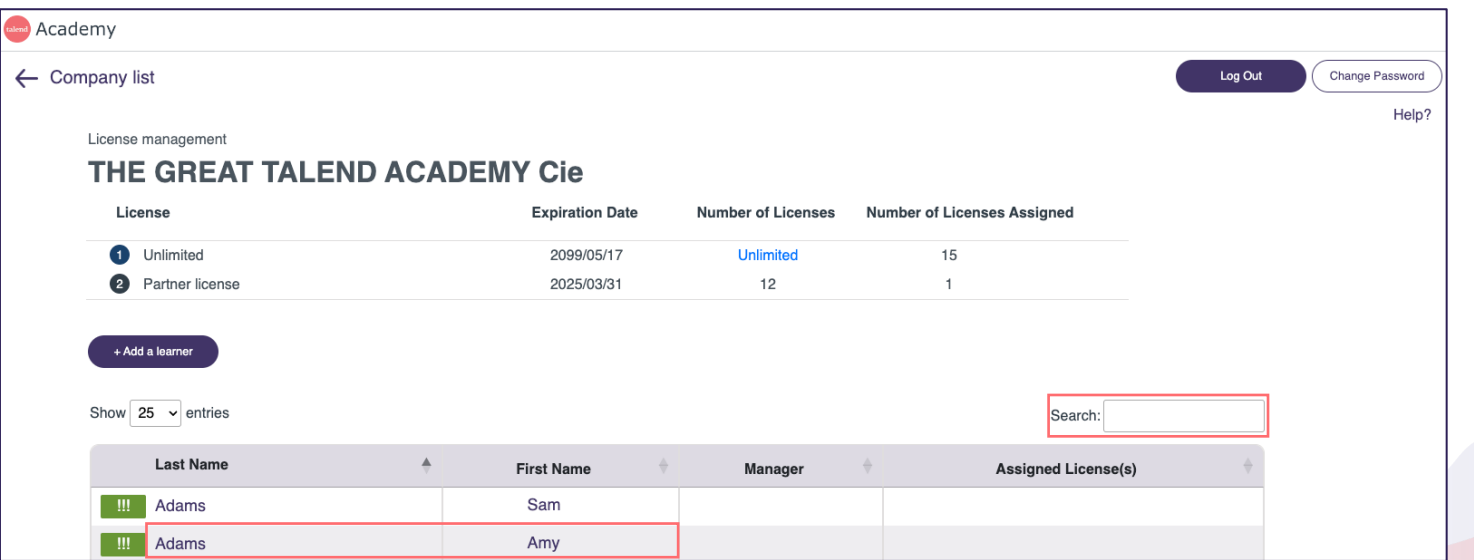

Updating a Learner: Step 2

- From this screen you may edit any of the properties about the learner.
- You can unassign (or assign) a license seat.
	- Note:
		- If a learner is no longer a part of your company, simply unassign the license.
		- You cannot delete a learner, as their work and learning history is their own.

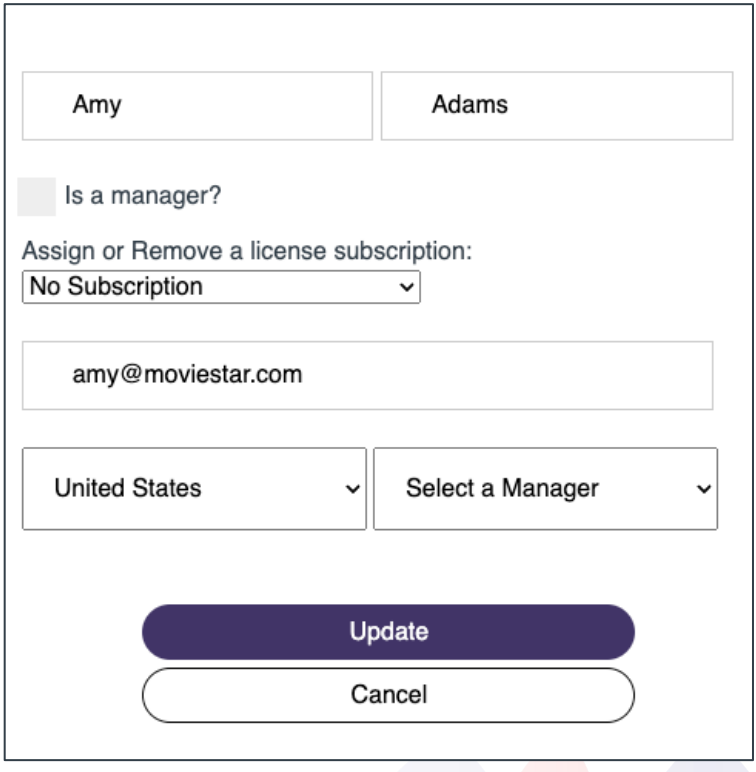

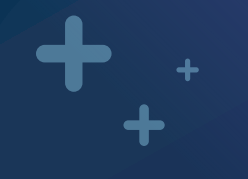

## **Questions or need help?**

Reach out to CustomerCare@talend.com for support!